# **MYMO BY BCU**

## SET UP GUIDE

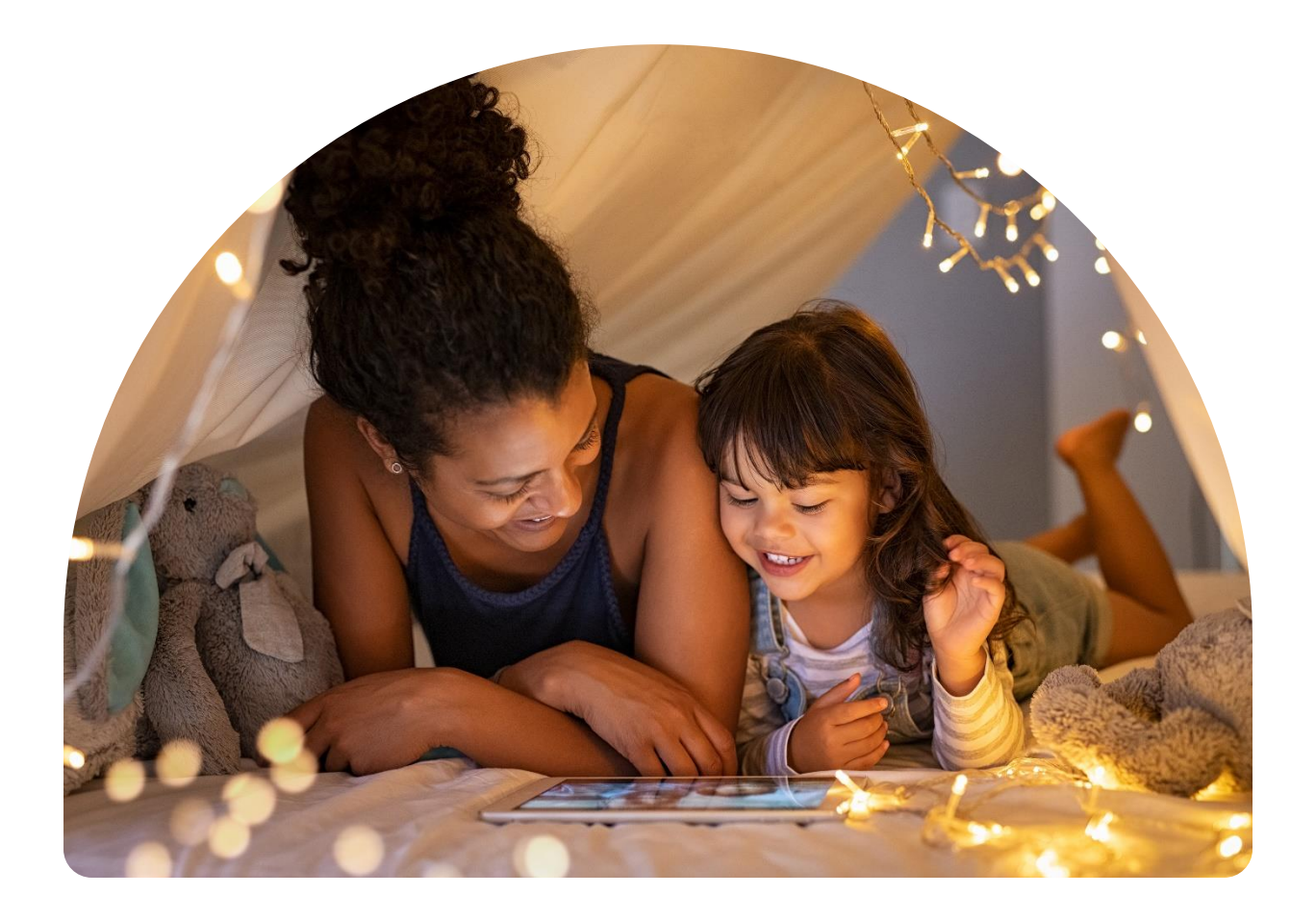

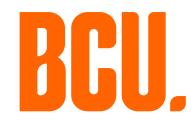

**BECAUSE YOU** 

## **IN THIS GUIDE**

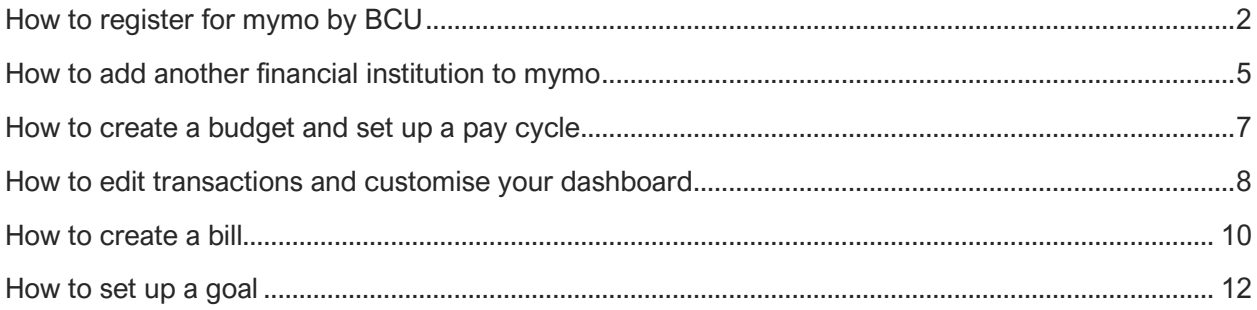

## <span id="page-2-0"></span>**HOW TO REGISTER FOR MYMO BY BCU**

#### 1. Download the app.

Search 'mymo by BCU' in your app store, then download it to your device.

**GET IT ON** Download on the Google Play **App Store** 

2. Open the app and tap the 'Register / Login' button to begin registration.

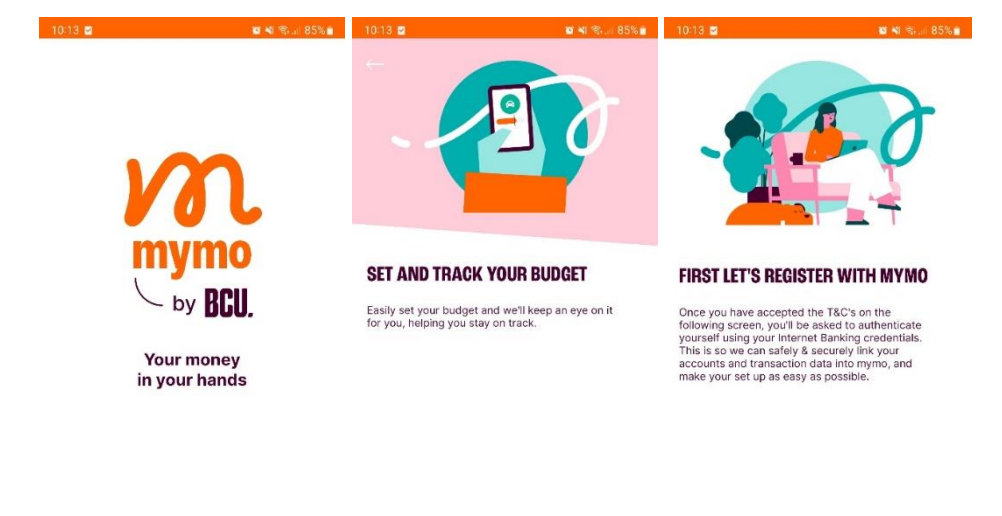

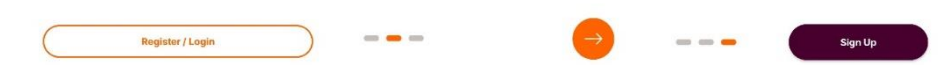

## 3. Review the Terms & Conditions.

Click 'Accept' to proceed with your registration.

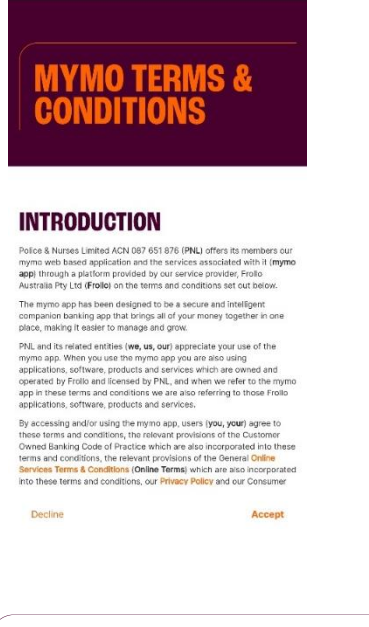

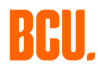

## 4. Connect your BCU Bank accounts.

Connect your BCU Bank membership by following the prompts to log in using BCU Bank iBank.

This allows easy access to all your account information using bank-level encryption to keep your personal info safe. You can find your member number in iBank or the BCU Bank app. For help with using iBank, including how to reset your password, visit the [BCU Bank website.](https://digital.bcu.com.au/)

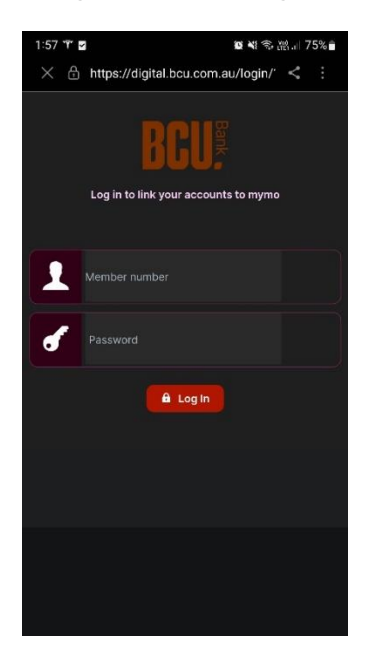

#### 5. Choose your login method.

Once your BCU Bank accounts have been linked, you can choose your login method. You can choose to use biometrics (such as Face ID) from your device, or set-up a secure passcode instead.

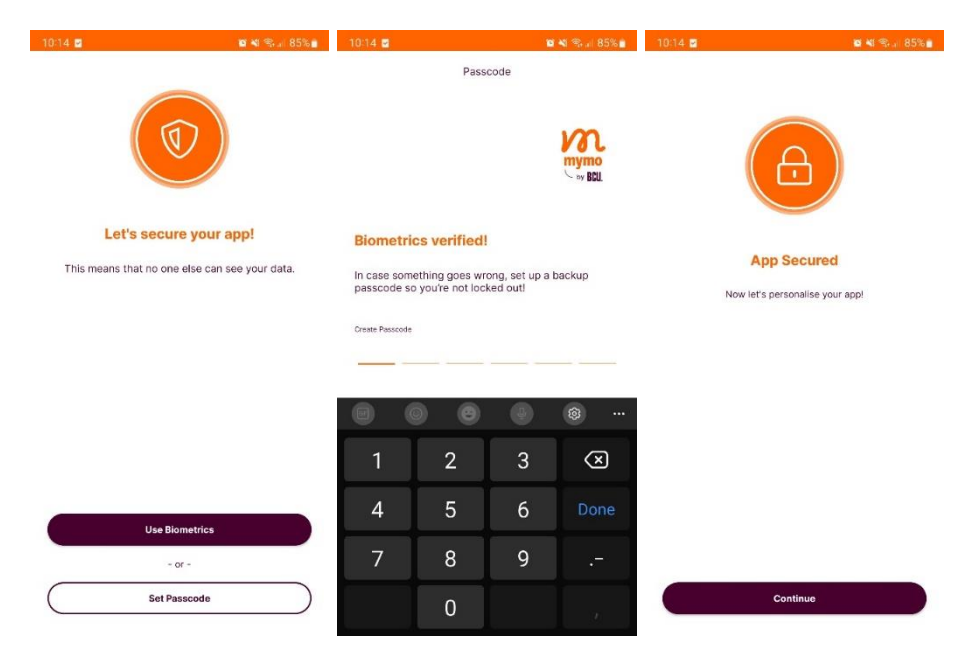

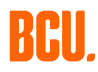

## 6. Add information for personalised insights.

You may be asked to complete a short survey so mymo can provide you with tailored messages, recommendations, and personalised insights.

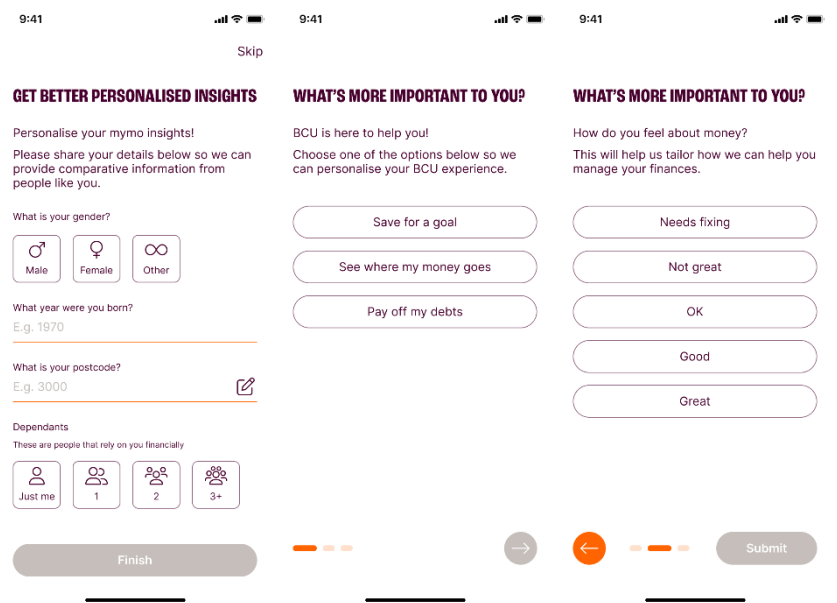

Your main dashboard will now display a comprehensive overview of your BCU Bank accounts and their balances, mirroring your iBank or BCU Bank app view.

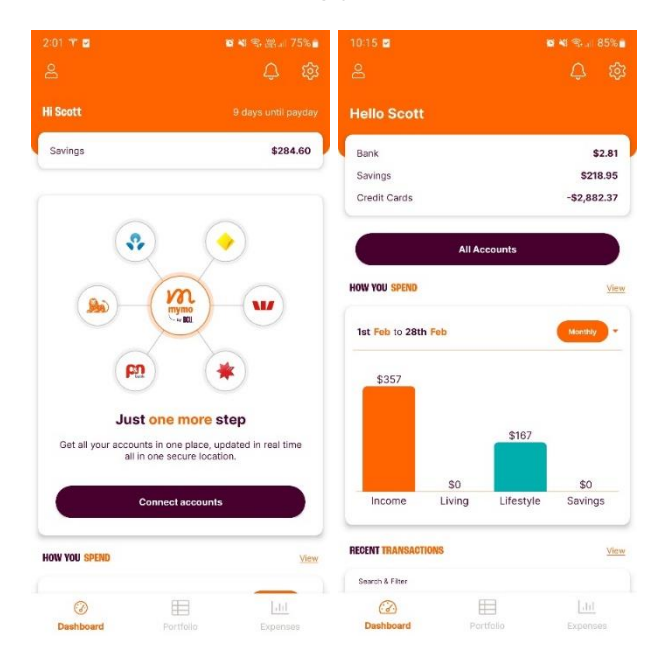

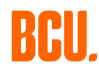

## <span id="page-5-0"></span>**HOW TO ADD ANOTHER FINANCIAL INSTITUTION TO MYMO**

To access all your accounts in one place, first click on 'Connect Accounts' displayed on the main dashboard. You can also add accounts from different financial institutions within the app settings.

#### 1. Select the Australian financial institution you wish to add.

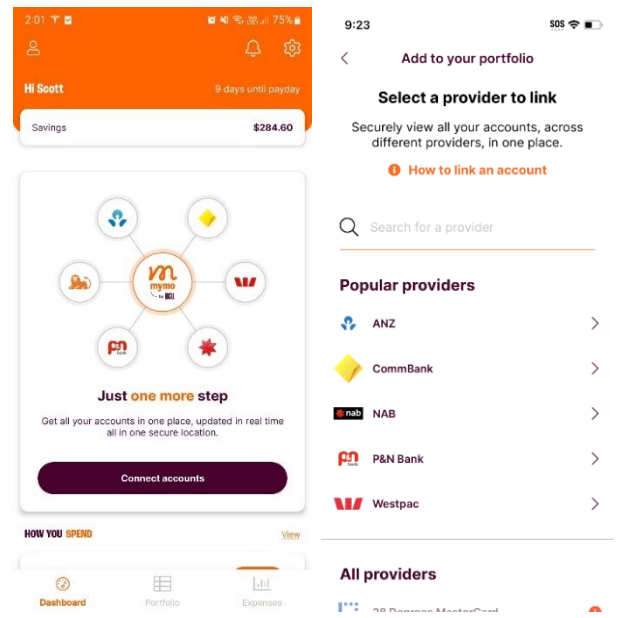

## 2. Confirm data sharing period.

To add accounts from another financial institution, you are required by the Consumer Data Right (CDR) to select a consent period for data sharing.

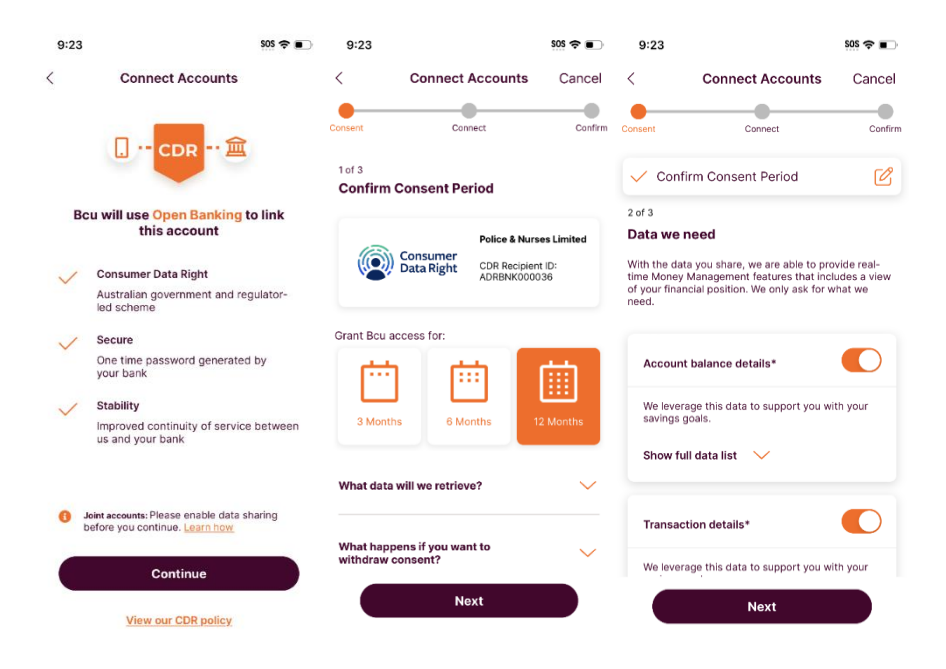

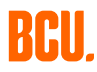

Different financial institutions may require different verification processes for linking accounts, however they all require a one-time password (OTP) to be entered. Once completed, simply select the accounts you wish to link.

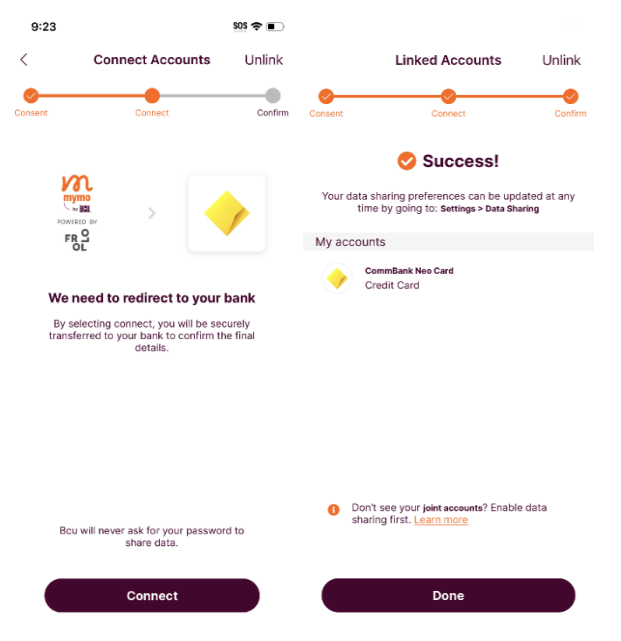

## 3. Sync.

The accounts will now need to sync with mymo. You'll receive a notification when your verified accounts have synced and are available for viewing.

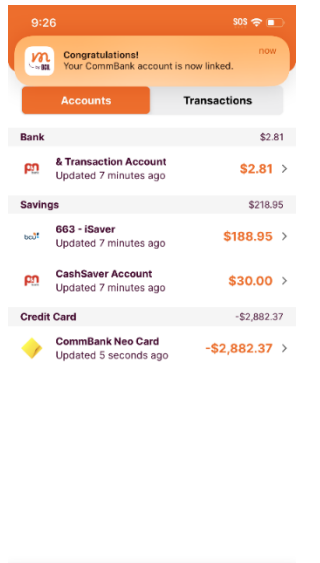

 $\bigoplus_{\text{Partfolic}}$ 

 $\frac{|11|}{\text{Expense}}$ 

Co<br>Dashboard

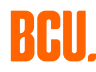

## <span id="page-7-0"></span>**HOW TO CREATE A BUDGET AND SET UP A PAY CYCLE**

To effectively manage expenses, you can sync your budget period with your pay cycle for more accurate tracking.

1. Go to the main dashboard and follow the prompts under 'My Budgets'.

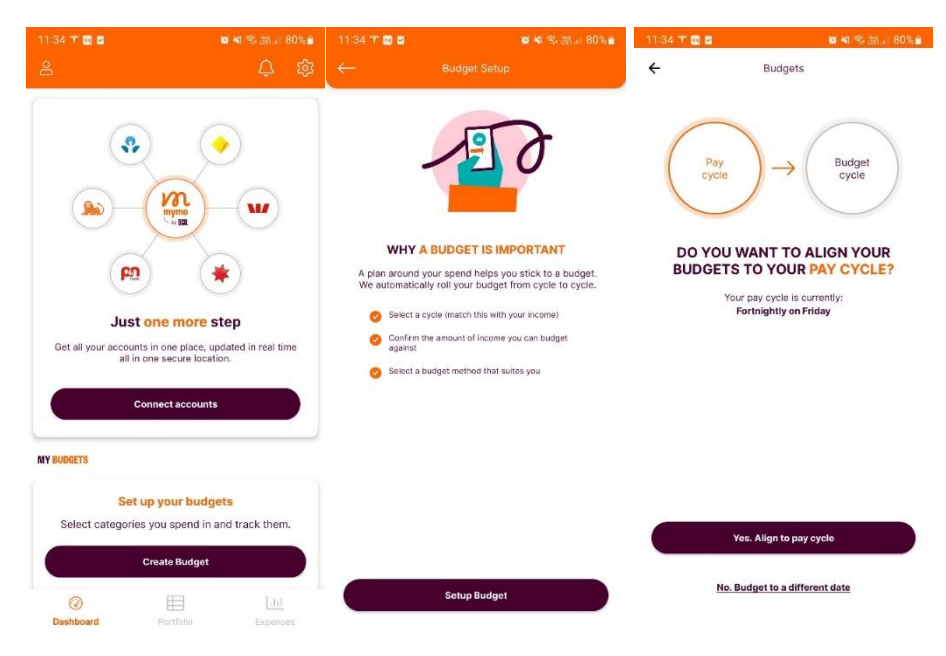

## 2. Set up categories or budgets

Choose spending categories and set budgets based on your spending history.

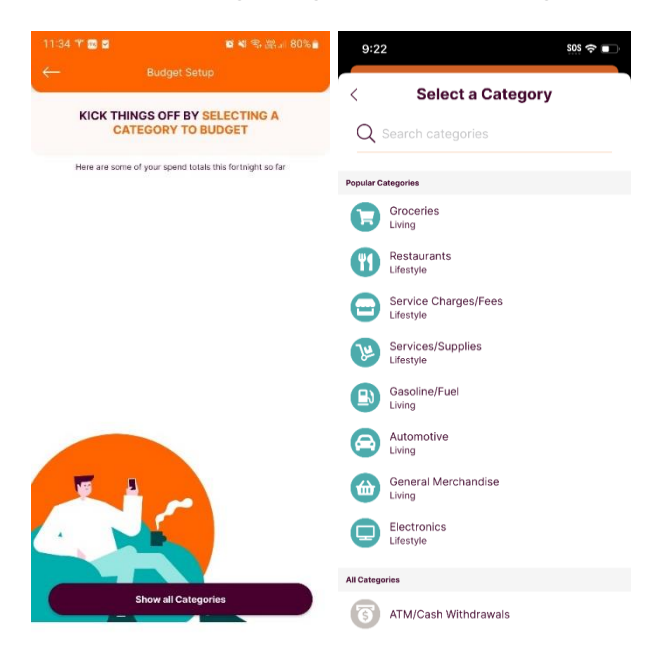

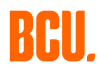

3. Confirm and save the budget for the chosen category.

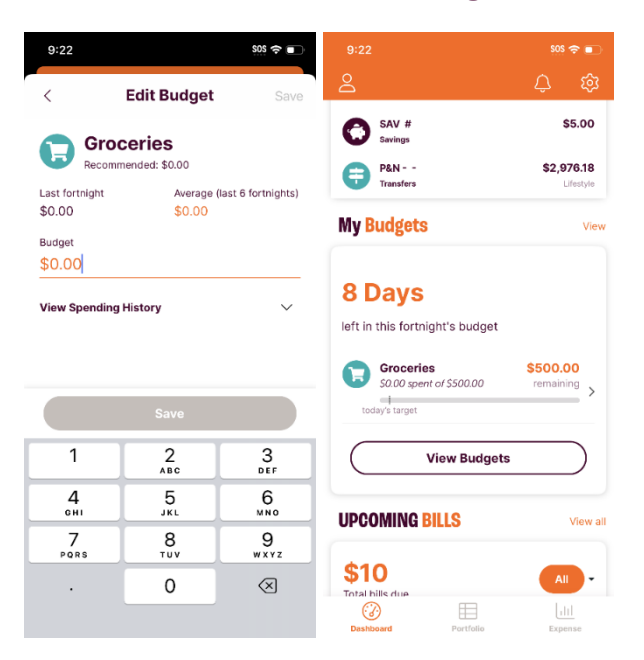

## <span id="page-8-0"></span>**HOW TO EDIT TRANSACTIONS AND CUSTOMISE YOUR DASHBOARD**

It's easy to edit transaction details within mymo to the correct category being used.

You can edit all the details of every transaction, including the name and category. You can also add a tag, exclude it from tracking, add a note to it, or even create it as a recurring bill.

1. Select the transaction you wish to edit or search for it using the search bar.

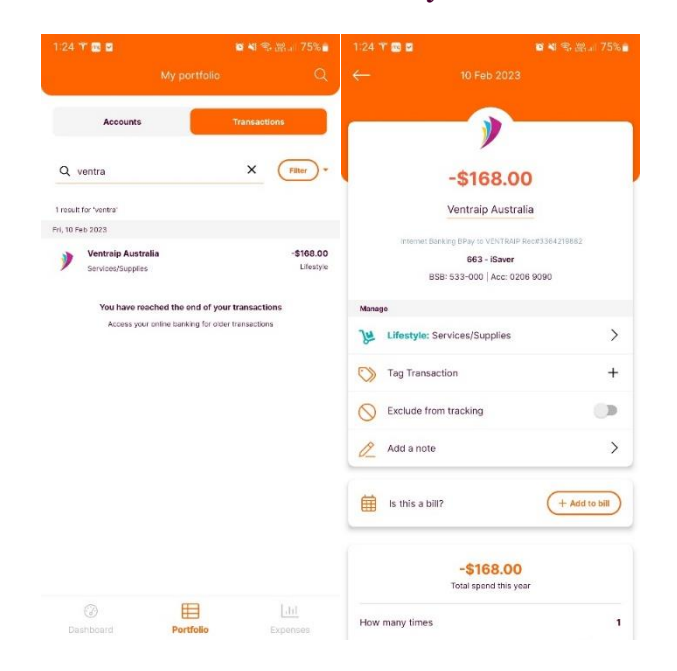

## 2. Create and dd tags.

Use the tagging option for better transaction searches and to exclude specific transactions from your budget calculations, if needed.

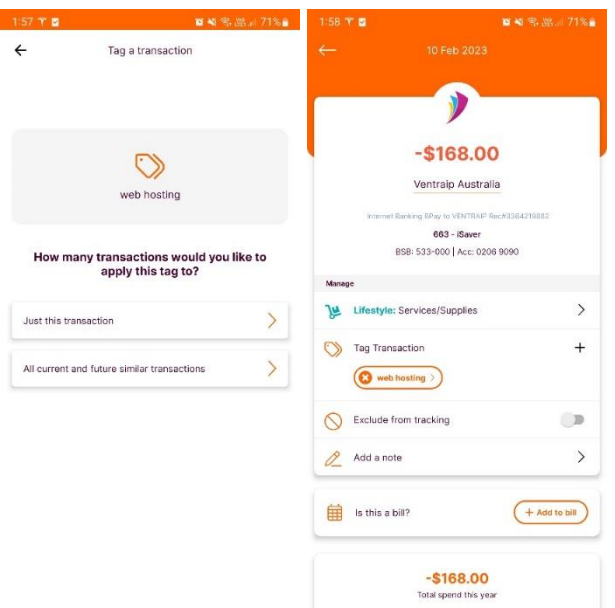

## 3. Exclude transactions.

Use the 'exclude from tracking' toggle to stop a transaction being used in budget calculations. You can select one particular transaction or all current and future transactions.

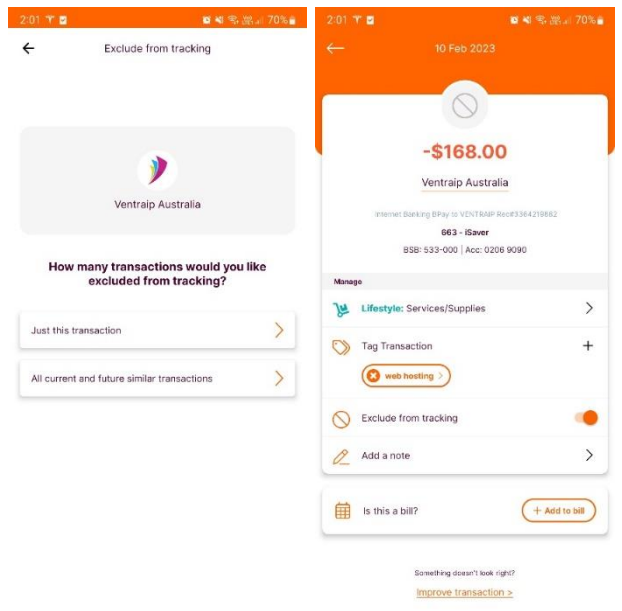

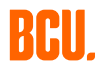

## 4. Customise your dashboard.

To customise your dashboard you can rearrange, add, or remove widgets. Simply drag and drop the different elements up and down the list.

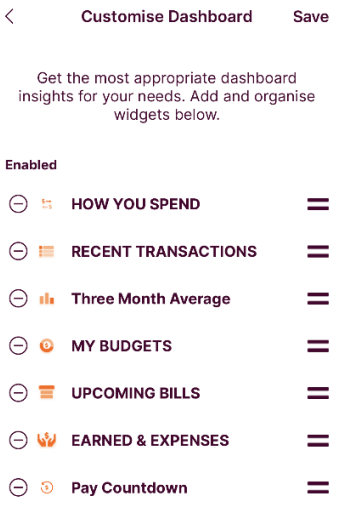

## <span id="page-10-0"></span>**HOW TO CREATE A BILL**

mymo by BCU Bank can track regular debits from your accounts, no matter which bank they are with. Follow this process to be alerted each time there is a payment due.

#### 1. Find your bills.

Select 'Find bills for me' on the main dashboard to initiate the bill addition process.

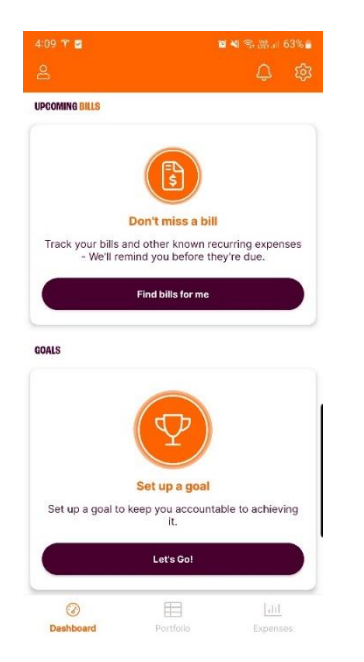

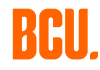

#### 2. Then, select '+' to add a bill.

From there you can either use an existing transaction or create a bill manually.

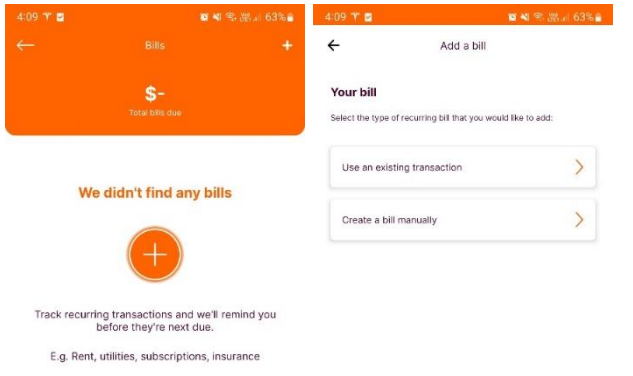

#### 3. Use an existing transaction .

Select the 'existing transaction' option, then scroll or search for the transaction you wish to use. Select it to add as a bill.

You'll then be able to set the frequency and input when the next due date is (if it hasn't pre-populated). Then just click on 'Save bill'.

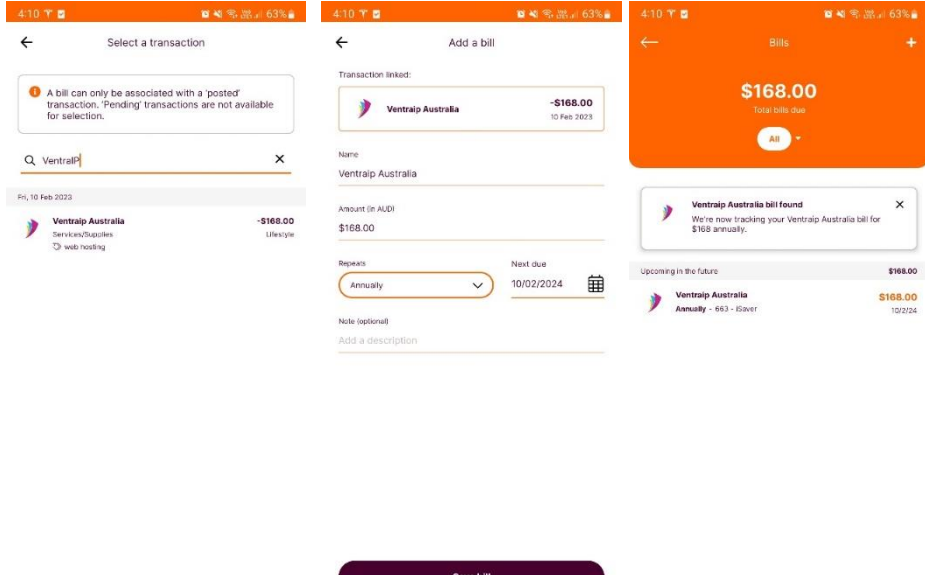

## 4. Create a bill manually.

To create a bill manually, choose that option, then type in the name of the bill and the amount. Select the frequency and add when the next due date is. Then click on 'Save bill'.

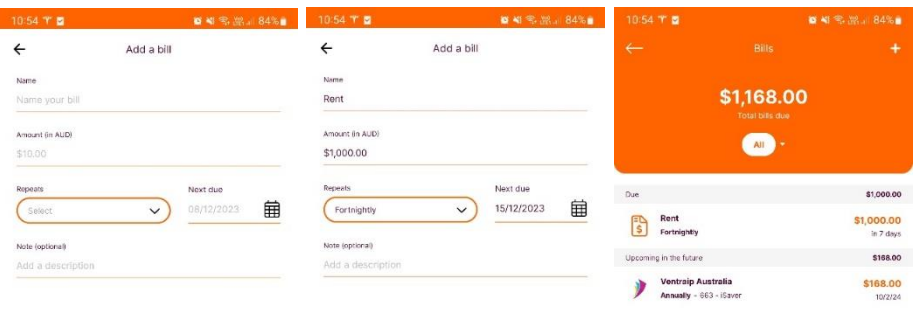

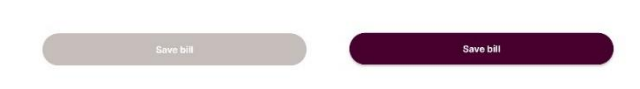

## <span id="page-12-0"></span>**HOW TO SET UP A GOAL**

mymo can help you track your progress towards your different saving goals.

## 1. Create a goal.

Select the 'Your Goals' widget on the main dashboard, and then click 'Let's Go!'.

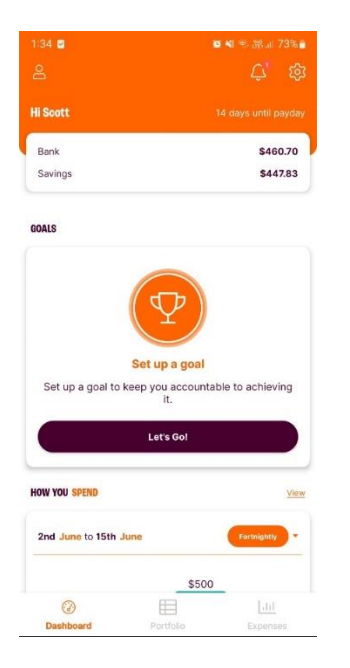

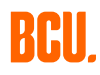

## 2. Add a description.

You'll now be asked to specify the goal you are saving for. You can either manually enter in a goal description or use one of the quick items displayed.

You also have the option to add a photo of your goal, or you can select an image from the library in the app.

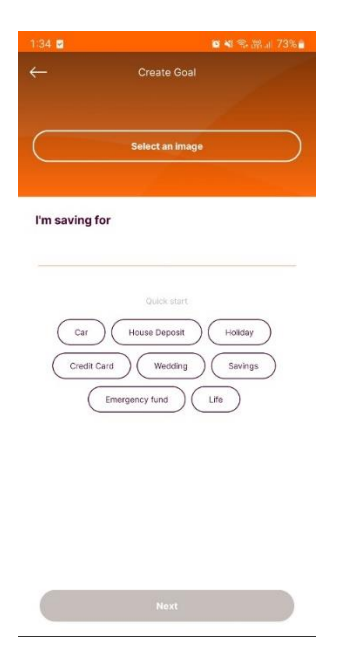

## 3. Select goal amount and account.

Enter the amount you want to save, then select the account you want to assign the goal to and click on 'Next'.

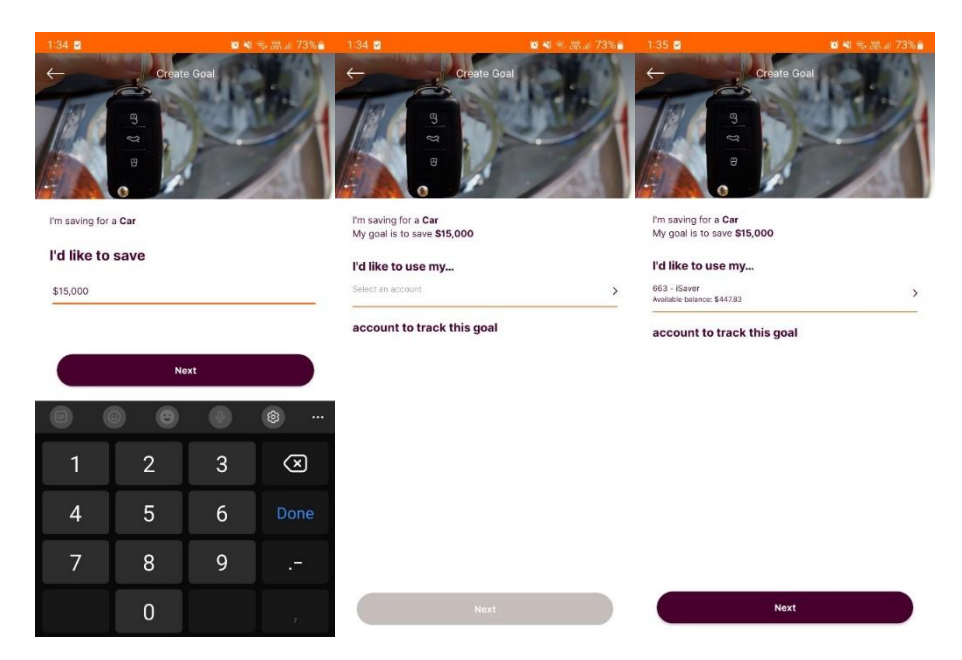

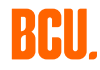

#### 4. Set your goal date.

It's now time to set your goal timeframe. You have three options to choose from:

- By a specific date,
- In a few months/years
- Without a fixed end date

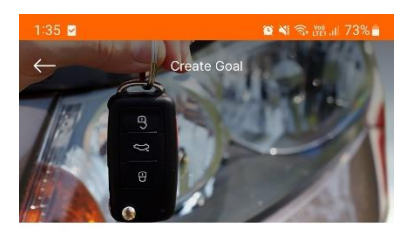

I'm saving for a Car My goal is to save \$15,000 I'll use my 663 - iSaver account, which already has \$448, so I need to save \$14,552 more...

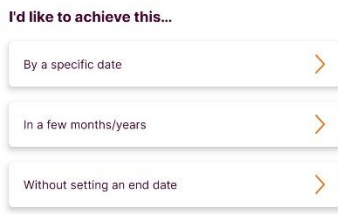

Your goal date may depend on what you're saving for. Saving for a holiday may need a specific end date, however saving for something such as a new car may require a longer saving period. Saving for something larger, such as a home loan deposit, may not require a timeframe at all.

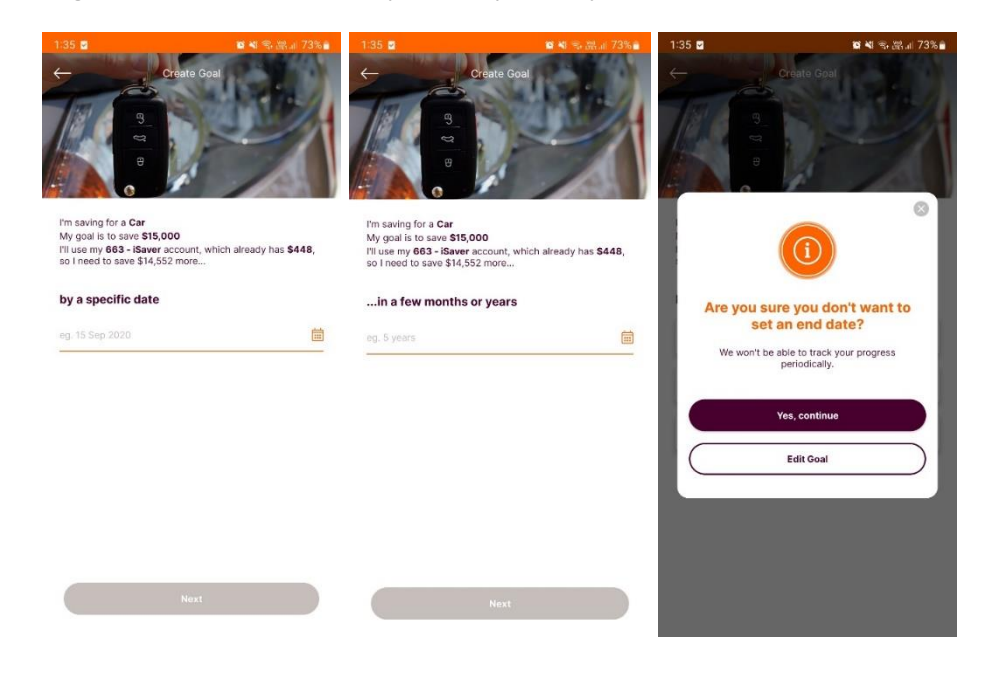

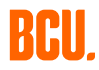